## WEB 会議(オンライン教室)へ参加する方法 マニュアル (ブラウザからの参加方法)

武義高等学校

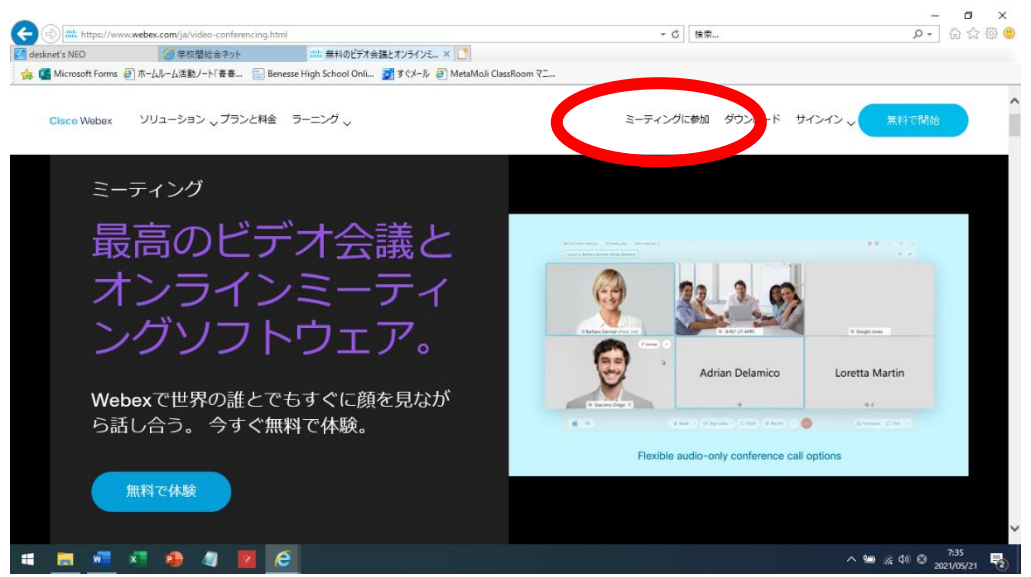

①インターネットブラウザを開き、「Cisco Webex」と検索する。

この画面を開き、左上の「ミーティングに参加」をクリックする。

②すぐメールで時間割を見て、自分が受ける教科とそのオンライン教室番号を確認する。 ③ミーティング番号を入力する。

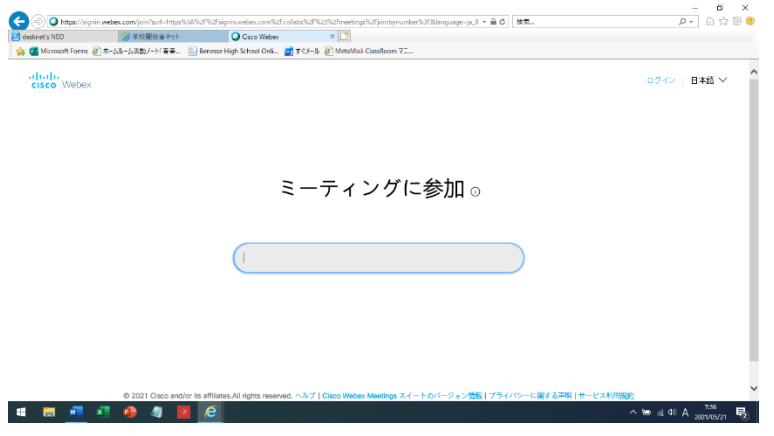

※デスクトップアプリをインストールしようとしても無視して「ブラウザから参加」をク リックする。

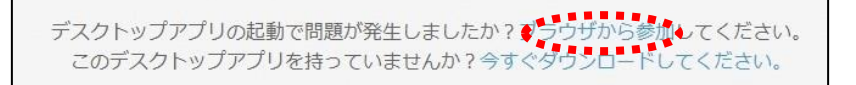

④以下のページが開いたら、「名前」と「メールアドレス」入力して「次へ」をクリックす

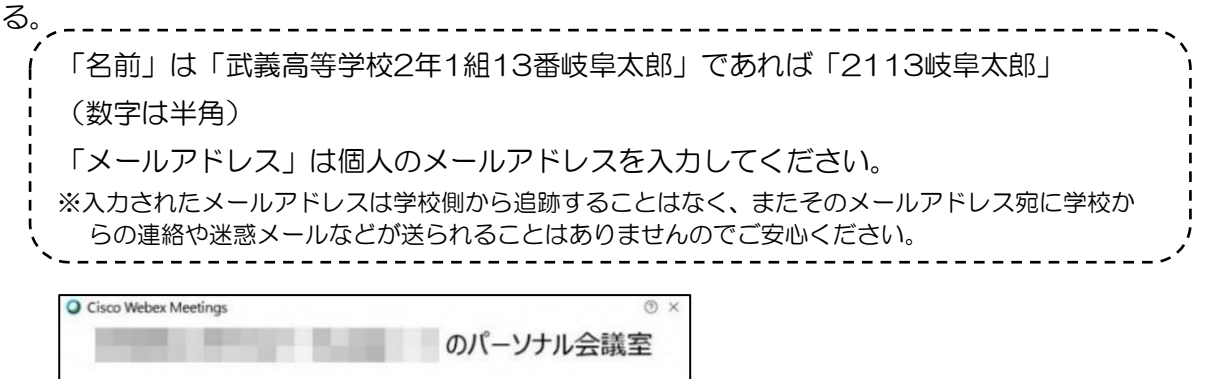

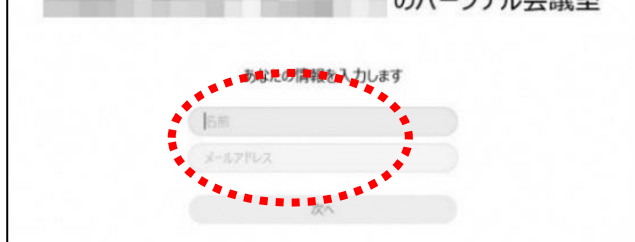